#### **2. Création de la dalle béton**

- 1) Sélectionnez l'outil *Rectangle* et cliquez sur le plan délimité par les axes rouge et vert.
- 2) Saisissez au clavier les dimensions suivantes : 3m;5m et appuyez sur la touche « Entrée »
- 3) Sélectionnez l'outil *Pousser-Tirer* , saisissez 20cm et validez avec la touche « Entrée »

#### **1. Création des murs**

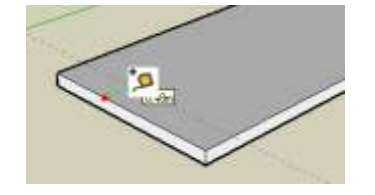

1) Sélectionnez l'outil **Mètre Cliquez** sur l'arrête de **la** dalle, saisissez 1m et validez.

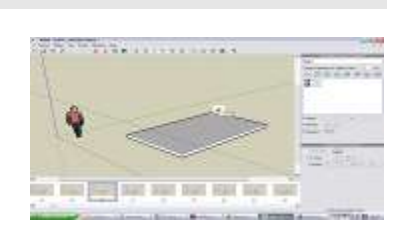

2) Sélectionnez l'outil *Rectangle* ,

cliquez sur l'extrémité de la dalle et termine le rectangle dans le coin opposé, délimité par la ligne pointillée,

- 3) Sélectionnez l'outil *Pousser/Tirer* , saisissez 2m et validez avec la touche « Entrée ».
- 4) Séparez la dalle des murs à l'aide de l'outil *Ligne*

pour réaliser les traits et de l'outil **Orbite** tourner autour du volume construit.

Astuce : cliquez sur la molette de la souris pour obtenir cet outil !

**1. Création du toit**

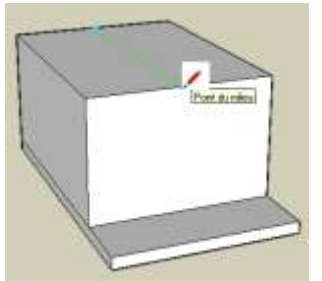

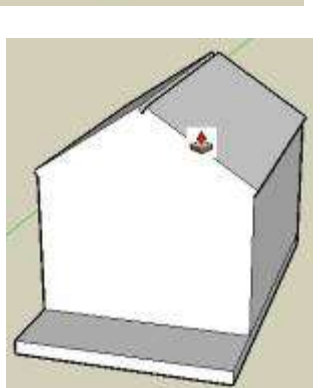

1) Séparez le haut du volume obtenu à l'aide de

l'outil *Ligne* et de l'inférence « Point du milieu » *(inférence = texte contextuel qui s'affiche au bout de l'outil)*

2) Élevez le toit avec l'outil *Déplacer/Copier*

saisissez la valeur 1m et validez.

3) *Pousser/Tirer* la toiture de 10cm. A l'avant et à l'arrière du toit, utilisez l'outil **Ligne**

pour dessiner les bords du toit.

4) Puis créez des débords de toit de 20cm

avec l'outil *Pousser/Tirer* .

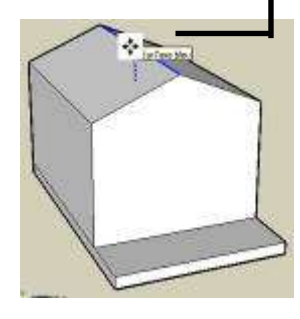

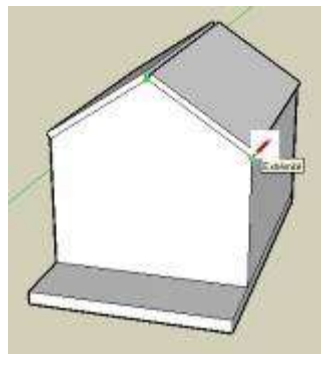

Astuce : un double-clic avec l'outil Pousser/Tirer permet de réutiliser la dernière valeur saisie (ici 20cm)

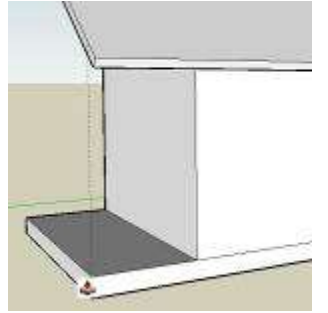

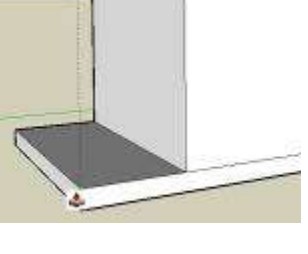

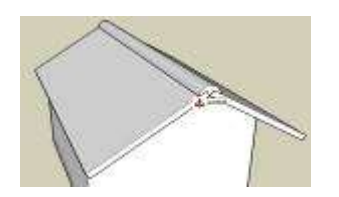

- 5) Pour l'avant toit, tirez la toiture en pointant le bout de la dalle avec le curseur de la souris, ainsi, ils seront à la même distance…
- 6) Cliquez le bouton **Face UL** puis dessinez un arc de cercle au sommet

du toit avec l'outil *Arc* : les extrémités puis le rayon.

7) Sélectionnez la face obtenue et la *Pousser/Tirer* jusqu'à l'arrière du toit.

## **1. Insertion des menuiseries**

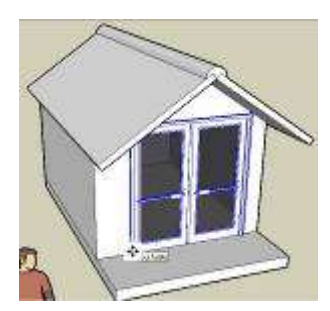

- 1) Cliquez sur *Fichier/Importer*… , (Voir dans « APPLI/KELNER/5/SKETCHUP choisir la porte-fenêtre et la placer sur la face de la cabane.
- 2) Cliquez l'outil Mettre à l'échelle sélectionnez le bord gauche de la porte.
- 3) Saisissez 1.60m,10cm et validez : *largeur et profondeur*

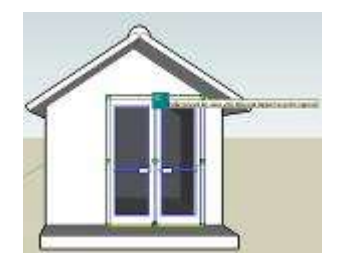

- 4) Sélectionnez le haut de la porte et saisissez 180cm;10cm
- 5) Prenez l'outil *Déplacer/Copier*

, sélectionnez le centre bas de la porte et positionnez la sur le point milieu du mur.

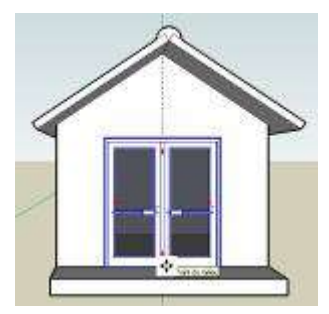

6) Procédez de même avec la fenêtre de dimension 120cm;105cm …

### **1. Finition et textures**

1) Effacez les arrêtes inutiles ainsi que la ligne de

construction en pointillés avec l'outil *Effacer*

2) Définissez les matériaux à l'aide

de l'outil *Colorier* :

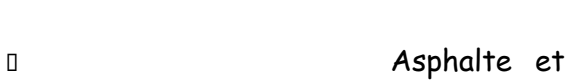

béton pour la dalle

Couverture pour le toit

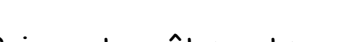

Brique et revêtement pour les murs

[Google SKETCHUP](http://sketchup.google.com/intl/fr/) Page n°3 / 6

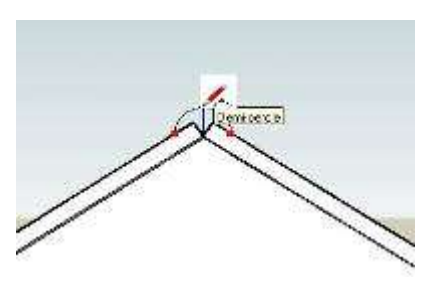

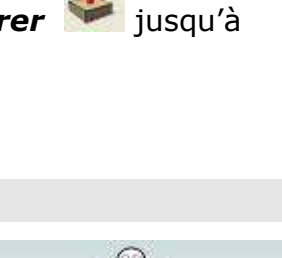

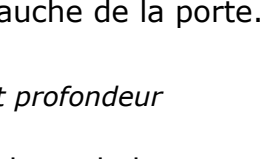

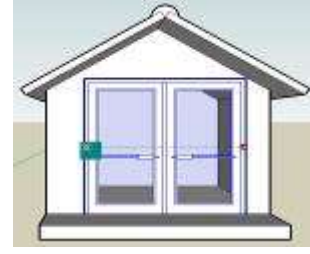

## **1. Ça y est ! La maison est terminée :**

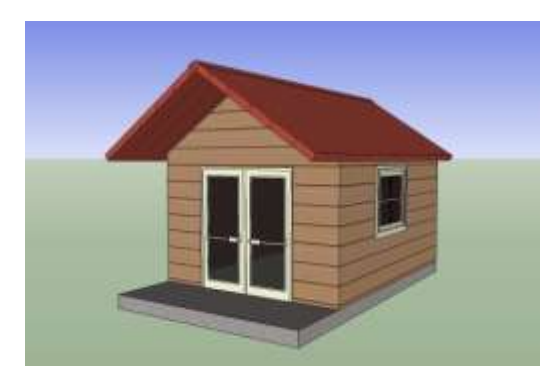

Plus d'informations sur :<http://sketchup.google.com/intl/fr/>

# **2. Appel le professeur pour être directement noté sur ta fiche réponse.**

Pour aller plus loin tu peux importer quelques objets pour mettre la cabane en situation.

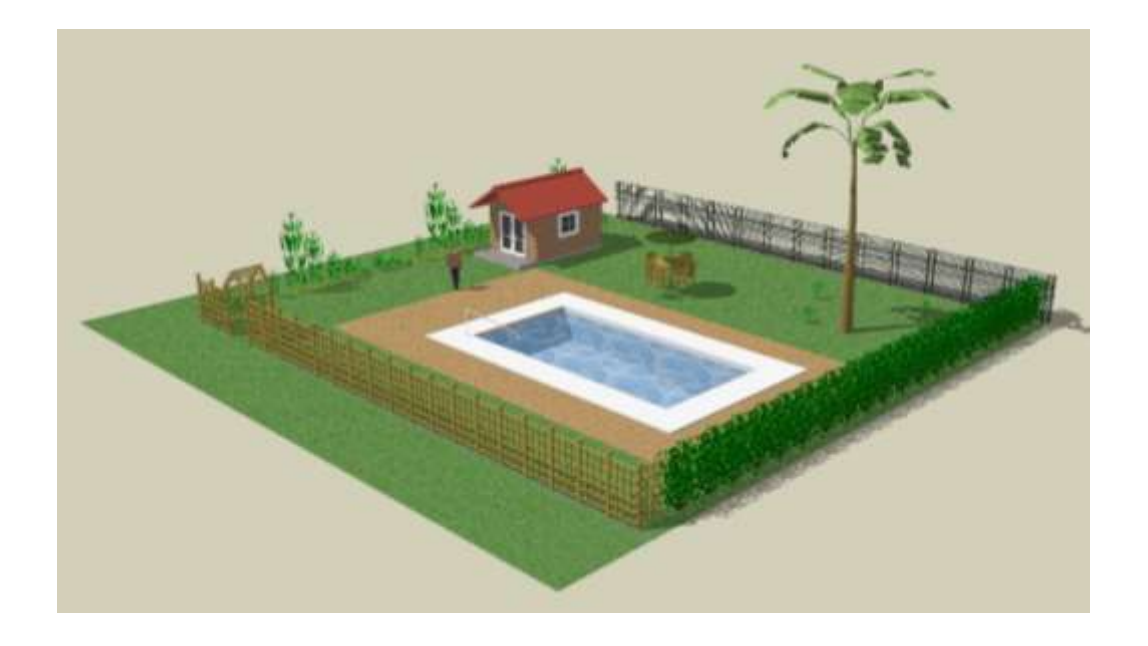